## How to Register for an Event

This training identifies how to register for an event on the IHCA member portal.

*Your profile needs to be connected to an organization in order to register for an event.* 

- If you update your organization, please log out and log back in before registering for an event.
- If you are not associated with an organization, please call the IHCA Office (515) 978-2204 to process your registration. Credit card information will be needed.

## **Step 1: Visit**: **<https://members.iowahealthcare.org/>**

**Step 2:** View the side bar (pictured below). Then, click on **"Education/CEUs"** and select the **"Upcoming Events"** button.

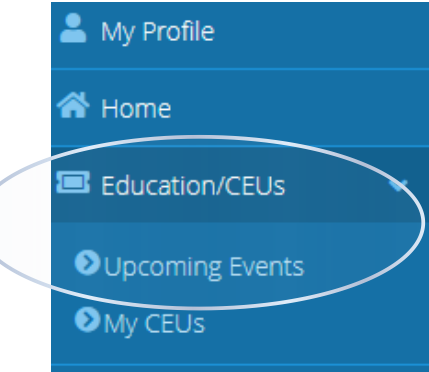

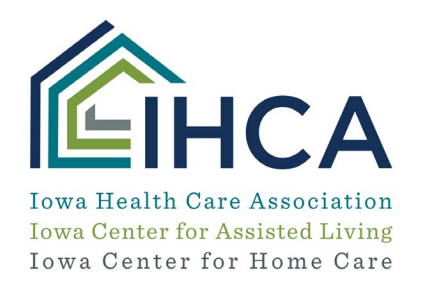

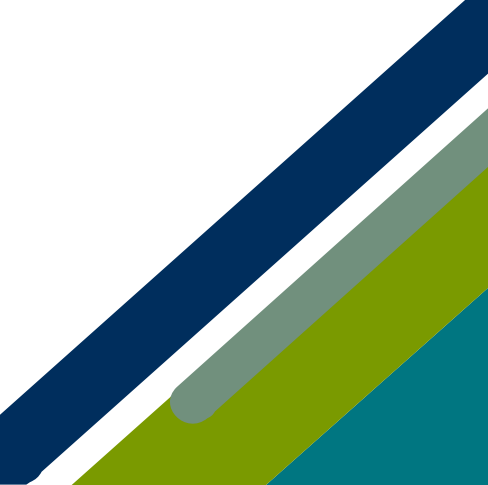

This button will take you to a page that lists the upcoming events. To learn more about an event, click on the title. To register to attend an event, select the "**Register Here**" button.

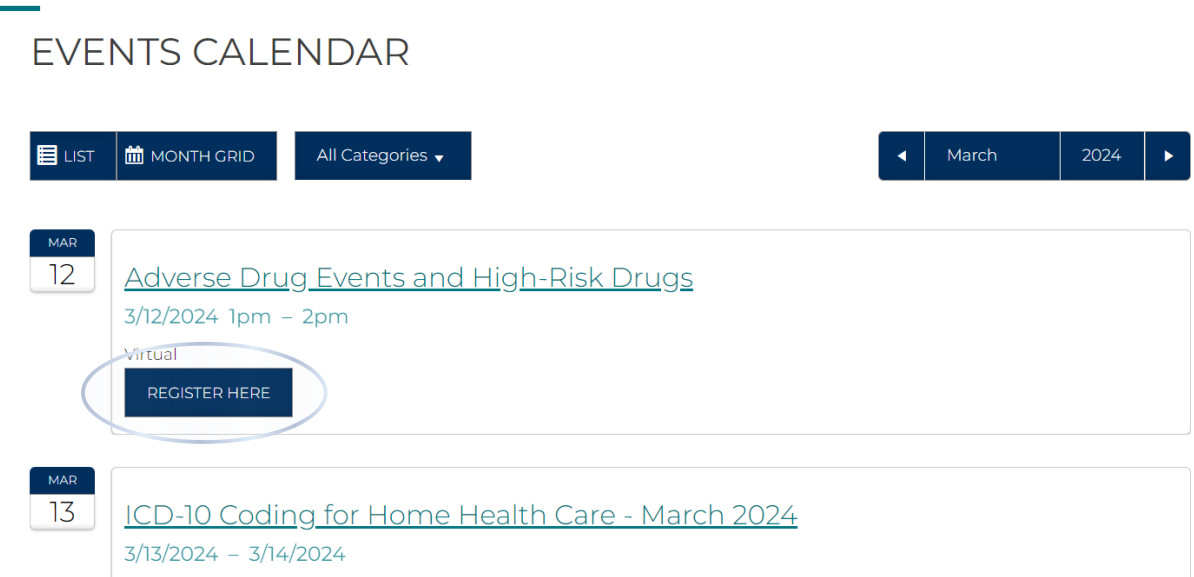

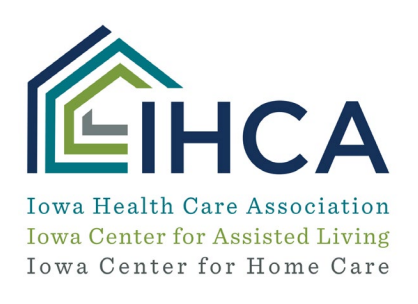

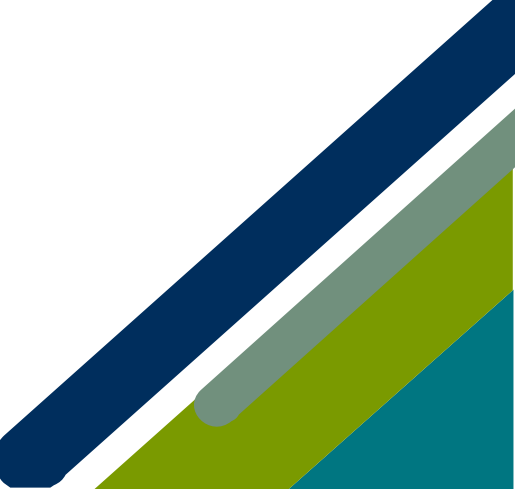

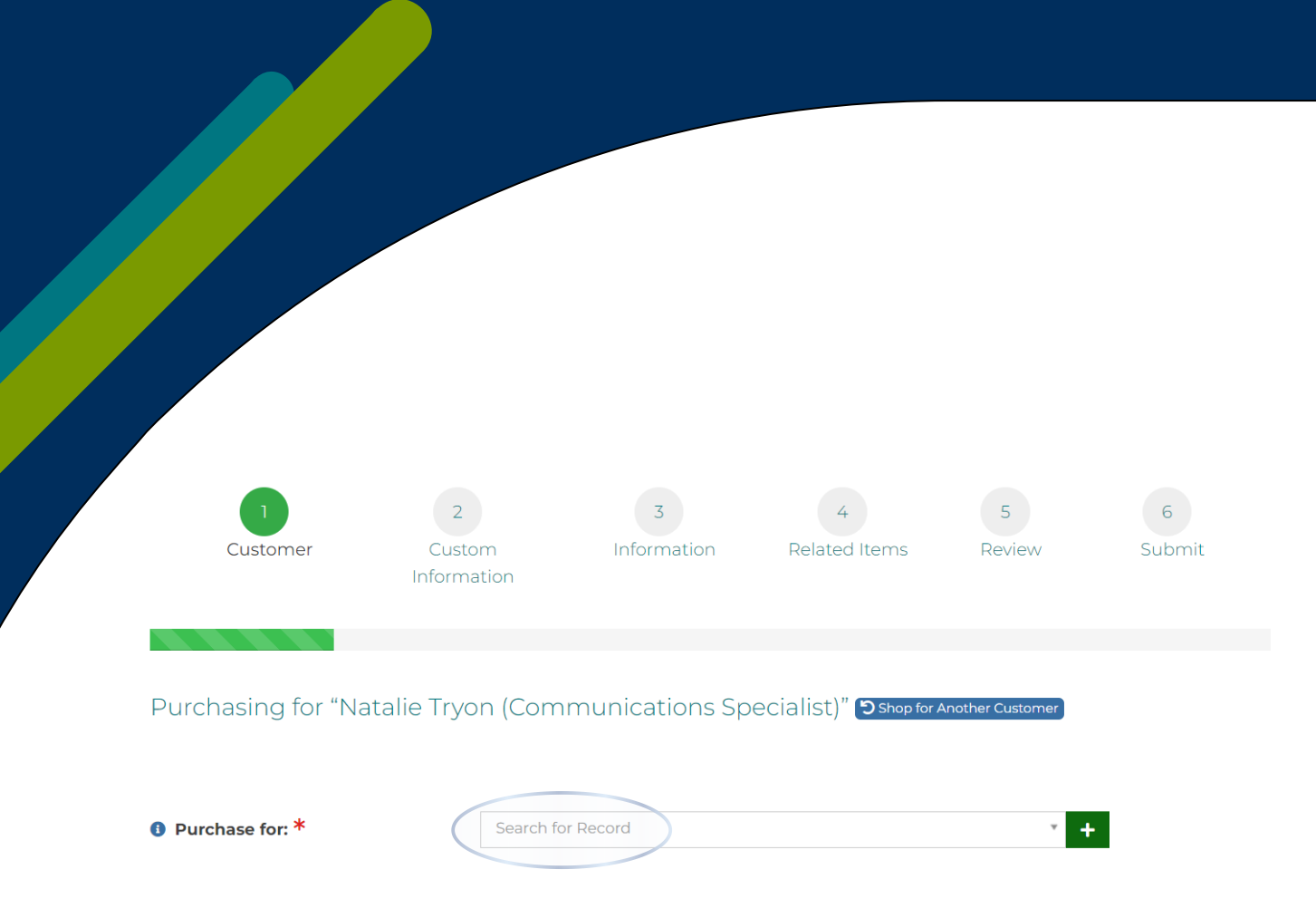

**Step 3:** In the dropdown box, search and select the profile of who you are purchasing the course for. You may add registrants to the group registration by selecting "**Shop for another customer**" button. Individuals may search for records related to the organization and add them to your cart. Make sure to select the box indicating you have read the IHCA cancellation policy (pictured below). Once you are done adding records, select the green "**Next**" button.

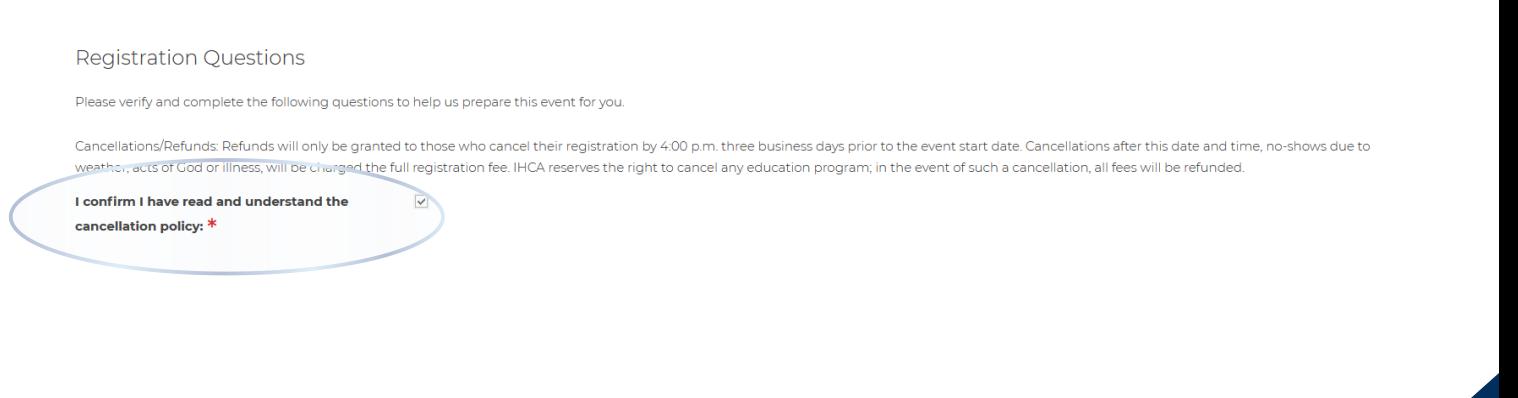

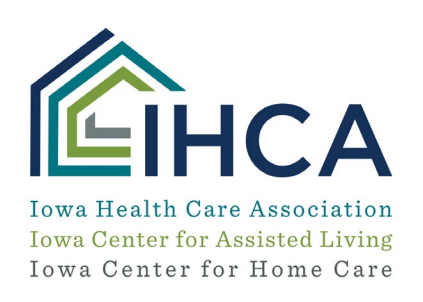

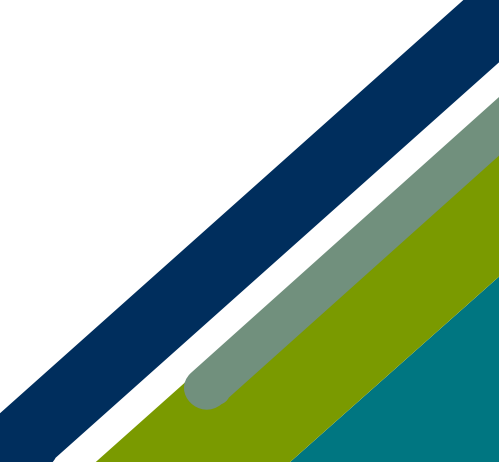

This will bring you to the standard checkout screen that shows your subtotal. To continue checking out, select the green "**Checkout**" button.

## Purchasing for "Natalie Tryon (Communications Specialist)"

You can click or tap on each item to go back and make changes.

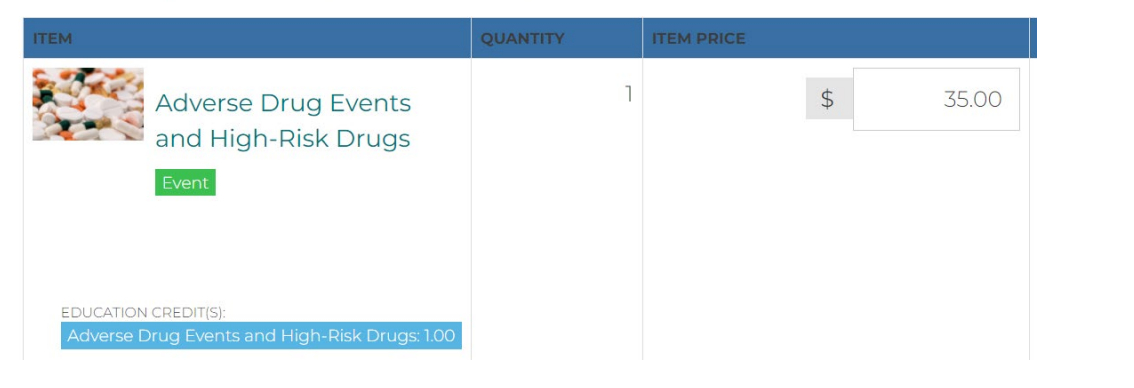

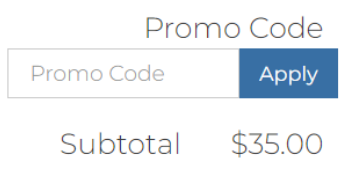

Checkout  $\checkmark$ 

Subtotal does not include applicable taxes or shipping costs, if any.

**X** Clear Cart (

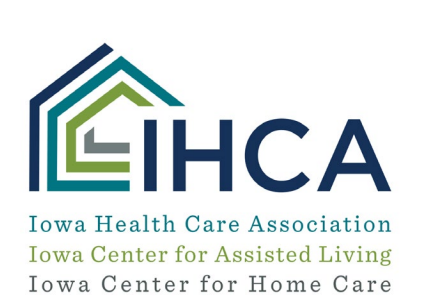

Member Portal Training

**Step 4:** Once you click "**Checkout**" you will be sent to the standard payment screen where you may enter billing address information and payment information.

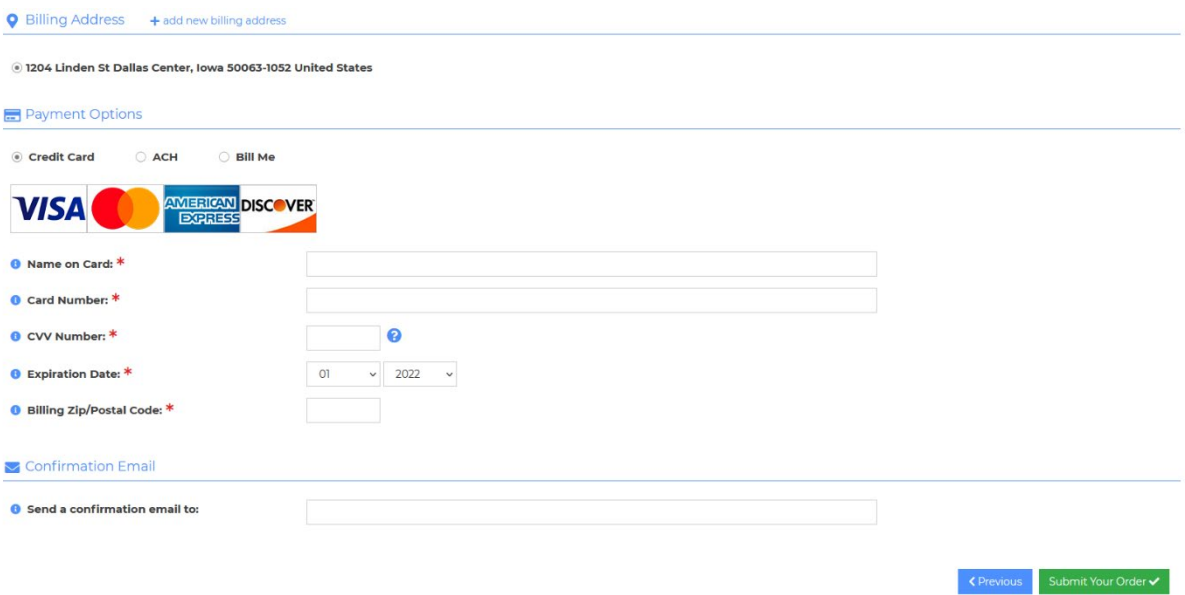

*If you have questions about the Member Portal, please email info@iowahealthcare.org.*

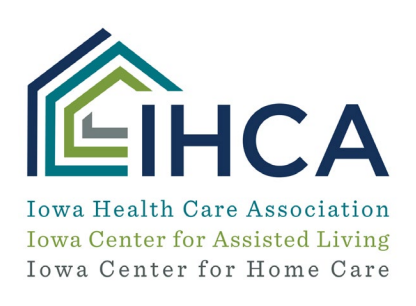

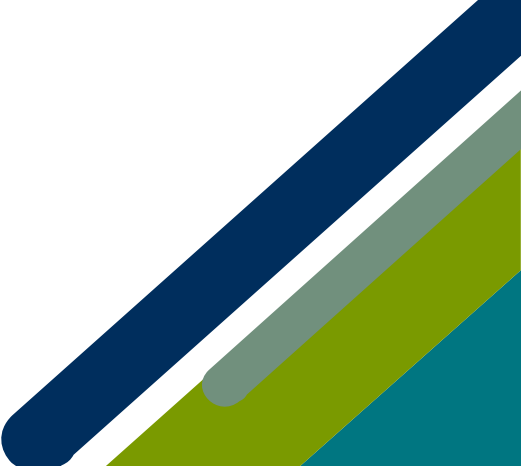

Member Portal Training